# **RG JA Online Scoring User Guide**

*May 2021*

*Version 1.2*

*GNSW – Gymnastics New South Wales* 

**RG Online scoring User Guide … Version control May 28**

# **1 Introduction**

This guide is for NSW RG judges to learn how to use the online scoring system at GNSW events. This requires judges to be ready to use their own device to enter scores during an event and follow the processes required during each session. We have minimized paper, stayed COVID safe and simulated some FIG data entry principles used at international events.

**Remember, the use of mobile phones, or other devices for official roles is under the control of the competition manager. Any other use outside these guidelines while performing assigned duties, or any time while on the competition floor during a competition is not permitted.**

### **1.1 Prior to the competition**

### *WHAT YOU MUST DO FIRST and at least 48 hours prior to the event*

*Open the lin[k https://app.rgscores.com](https://app.rgscores.com/) on your device; bookmark or save this for future easy access.*

- *1. Decide whether you will sign in with Facebook or with Google*
- *2. Locate your sign in details (this is the email and password you use to sign in)*
	- *a. If you don't know these details follow the steps at <https://www.guidingtech.com/find-my-email-address-facebook-mobile-pc/>*
- *3. Send the ESDO the email for your account so you can be added to the system*
- *4. Once the ESDO tells you your details are saved, ensure you can sign in to RGScores.*
	- *a. OPEN THE APP using [https://app.rgscores.com](https://app.rgscores.com/) on Chrome or Safari*
	- *b. SIGN INTO THE APP: Click the head silhouette at the top right of the screen*
	- *c. ACCESS SITE: Choose Facebook or Google*
	- *d. SIGN INTO YOUR ACCOUNT: using your account details (email and password)*
- *5. Once you are logged in, use the menu icon (3 horizontal bars at the top left) to create a drop-down list - a judging option appears at the bottom of the list; make sure you can see this*
- *6. To avoid your device going to the lock screen mid competition, change your device settings (under "display") and set the auto lock option to "never"*
- *7.* Re*ad all pre- competition judging notes provided by the RG JA, prior to the session you will be judging*

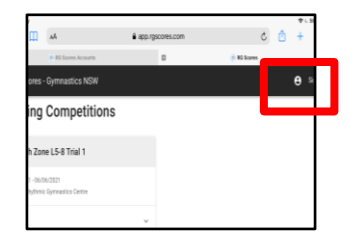

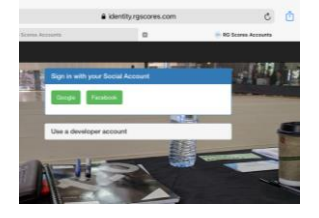

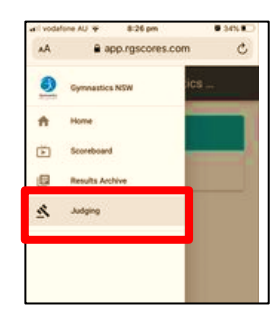

# *The night before:*

- 1. Charge your device and make sure the screen is clean to allow smooth navigation
- **2. Pack your charger and cable**. There will be power boards on the judges' tables.
- 3. **Pack all necessary judging items:** pens/pencils, blank paper, judging resources and codes
- **4. Be sure you have printed a work order paper copy** to note scores as you judge. Digital runorders, orders of work and event timetables will be available on the GNSW website for download and any pre-printing as required **- hard copies will not be available on the day**

## **1.2 Once at the competition venue**

- 1. The event will have a dedicated Wi-Fi hotspot; the password will be provided on the day. To maximize performance, close all unnecessary apps and log off after each session
- 2. Find your place at the judging table; judges may be sitting further apart and you may be asked to wear masks (refer to event guidelines)
- 3. Remember judges are required to provide all equipment they need to judge; bring your own supplies for annotating the routine just as you have always done
- 4. Take out your own paper copy of the workorder, and be prepared to back up your digital scores by writing them there as you go
- 5. **Log on to** *RGScores.* 
	- *a. SIGN INTO THE APP: Click the head silhouette at the top right of the screen*
	- *b. ACCESS SITE: Choose Facebook or Google*
	- *c. SIGN INTO YOUR ACCOUNT: using your account details (email and password)*
- 6. Via the menu, go to Judging -> Select Competition -> Select Session and you should see the first routine you are eligible to judge according to the panel you are on.
- 7. Activate the **Do Not Disturb** function, and ensure you are on **silent mode.** You are now ready to judge.

#### **1.3 When the session starts**

In the past we have used paper chits to communicate the final score for each judge. With this new online system screens allow you to navigate through customized entry points and share the final score to the online system.

These screens vary depending on your role e.g. Head Judge, panel member, and which positions you are judging e.g. D3, E4, E5.

*Judge each routine as you always have – use your own paper and pen to annotate the routine, using the required symbols and then calculate a final score applying the rules fairly and consistently.*

*Use your own workorder to manually record your scores following each routine; these will be collected at the end of the session by the Head Judge.*

**After annotating the routine on paper,** each judge enters their score on their device via a calculator style touch screen; when finished press the **BLUE TICK** and you will see your score displayed on the screen itself. If it is not correct, you can hit the screen again to enter a correction.

Once you are happy the score matches your annotated score, press the blue **SUBMIT button**; you will see a check to show that the score has been entered into the program

If you wish to change your score, you can adjust it by

- using the calculator style screen and
- pressing **RESUBBMIT**.

# **BE PATIENT**

**YOU MAY NEED TO WAIT** for other judges to enter their scores

- a spinning wheel will show when this occurs
- once all scores are entered you will be able to see them

The system will generate an agreed score. Agreed scores can be adjusted as needed by **D1, D3 and EA1**

Submit the agreed score by clicking the **SET AGREED** button

Until the overall routine score is finalized, **D1, D3 and EA1 judges** can still re-adjust the agreed score and resubmit if required

After all scores have been submitted, wait for any further advice from the **Head Judge** on your panel.

- When the **Head Judge** finalizes and saves the score the system will automatically progress you to the next routine
- A blue message screen shows you how long to the next athlete appearing on your device so that you can record the next score.

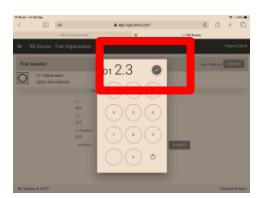

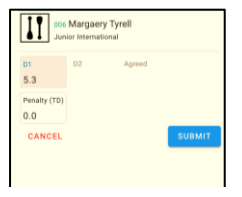

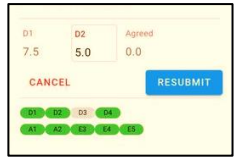

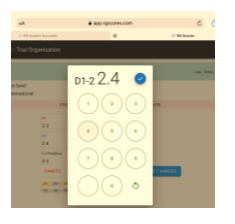

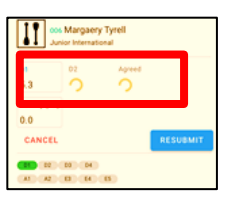

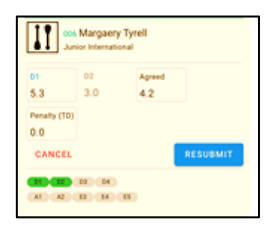

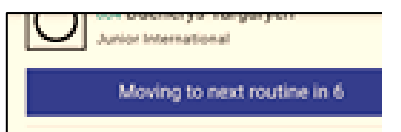

#### **2. Head Judge Role**

**The Head Judge is responsible for checking and submitting final scores for each routine, so additional steps are required. As Head Judge you will be able to see additional information on your screen.**

Initially scores are hidden until you complete your own individual judging duties. Judge the routine as normal, following the same **SUBMIT** and **SET AGREED** steps from the judging process above

Once submitted you will see other scores come in and a "spinning wheel " while you are still waiting for any score.

You will also see the agreed scores as they appear

Once **all ET** Judges have submitted their deductions, a warning sign may appear; this indicates scores are out of range (0.6 as agreed by the RG JA) and will need to be adjusted.

This may require discussion, or simply bringing the scores into range. You may also need to record a Technical Deduction in the box provided

**CHECK ALL SCORES** and make any necessary adjustments **Please note:** Be careful…. it is possible to finalise/save a routine without all entered data.

Should a judge have problems (e.g. device runs out of power), you can enter a score on their behalf rather than waiting for them to submit.

Ensure each judge position is highlighted green AND that a score indicated in the far-right column next to each shows a "+"

Completing these steps will initiate the automatic progression to the next routine for all judges.

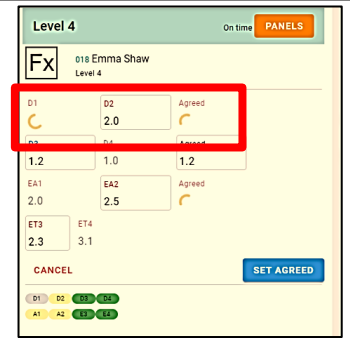

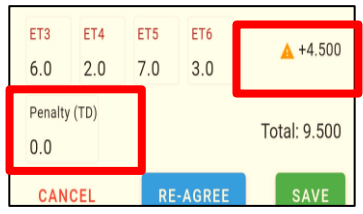

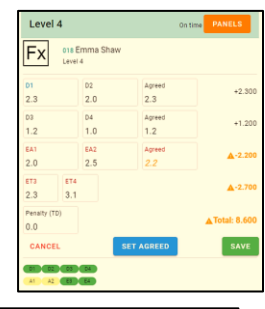

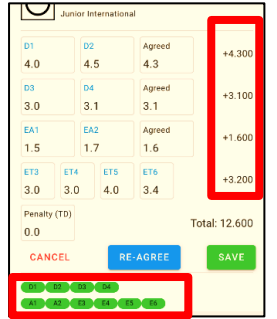

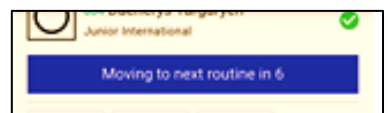